Online Manufacturers Prequalification System Guidelines

### **Online Manufacturers Pre-Qualification Process**

### About the Process

The Online Manufacturer Prequalification is an automated system for the manufacturers to apply online for their equipments to be prequalified to supply in the Kingdom of Saudi Arabia.

This online system is very useful for not only local but for the international manufactures as it saves not only the time and money but reduces the manual effort laid by the manufacturers for their equipments prequalification.

Manufacturers register and apply for Prequalification of equipments through this online system. Registration requires the amount of \$ 1000 or SR 3750 to access the SEC/NG Transmission Statndards. After registration, SEC/NG provides User ID and Password to the manufacturer for accessing Transmission Statndards and applying for Online Prequalification.

Manufacturers have to fill all the mandatory details required by SEC/NG for the prequalification process which includes Manufacturer Plant details and questionnaires required for the equipments prequalification.

Prequalification Questionnaires are based on class of product intended to be pre-qualified. The manufacturer completes the questionnaires, uploads the required documents and submits the Pre-Qualification application to start the approval of PQ process.

# **1. Important note/steps before applying for Online Prequalification**

## 1.1 Internet Explorer browser settings

Manufacturers have to setup following settings if they are using **Internet Explorer** browser before applying Online Prequalification –

- **Use Pop-up Blocker** Set to Disable
- **Display mixed content** Set to Enable

#### I. Go to **Tools Inetnet Options**

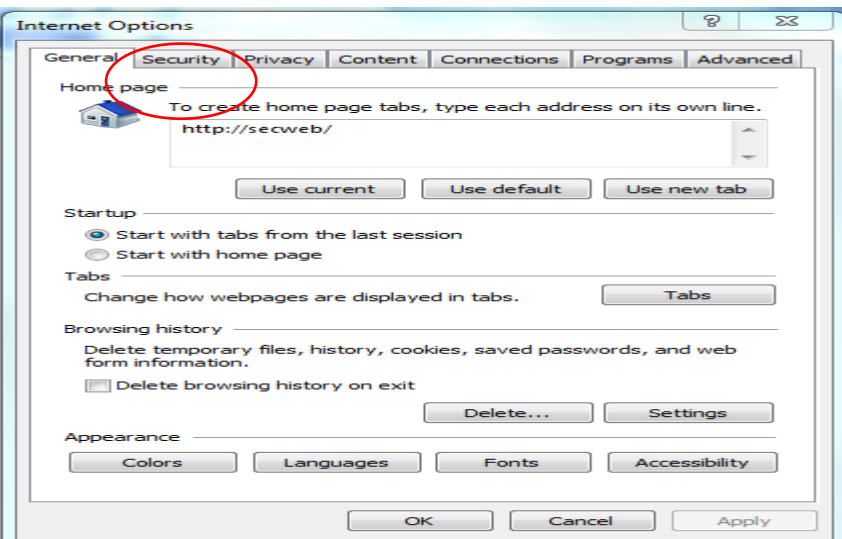

II. Select **Security** Tab. Select **Internet** and go to **Custom level**.

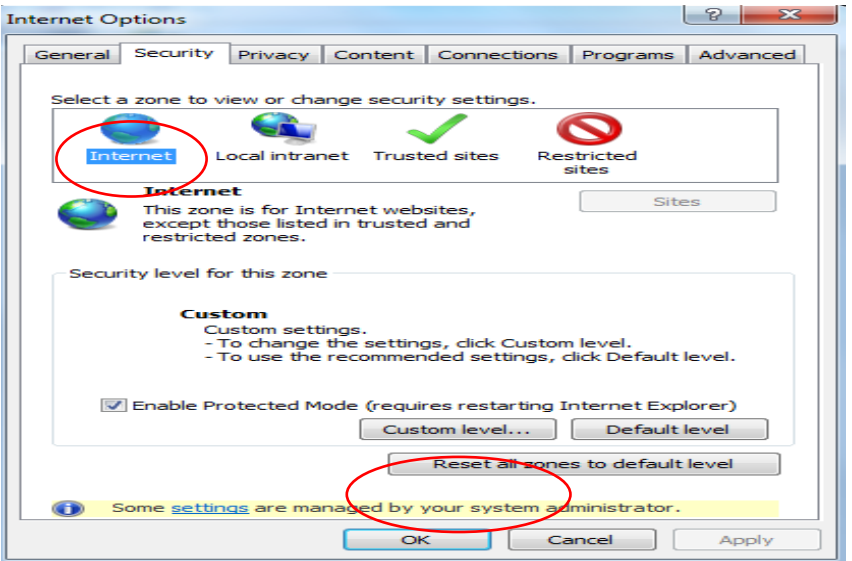

III. Set Use Pop-up Blocker to Disable and Display mixed content to Enable.

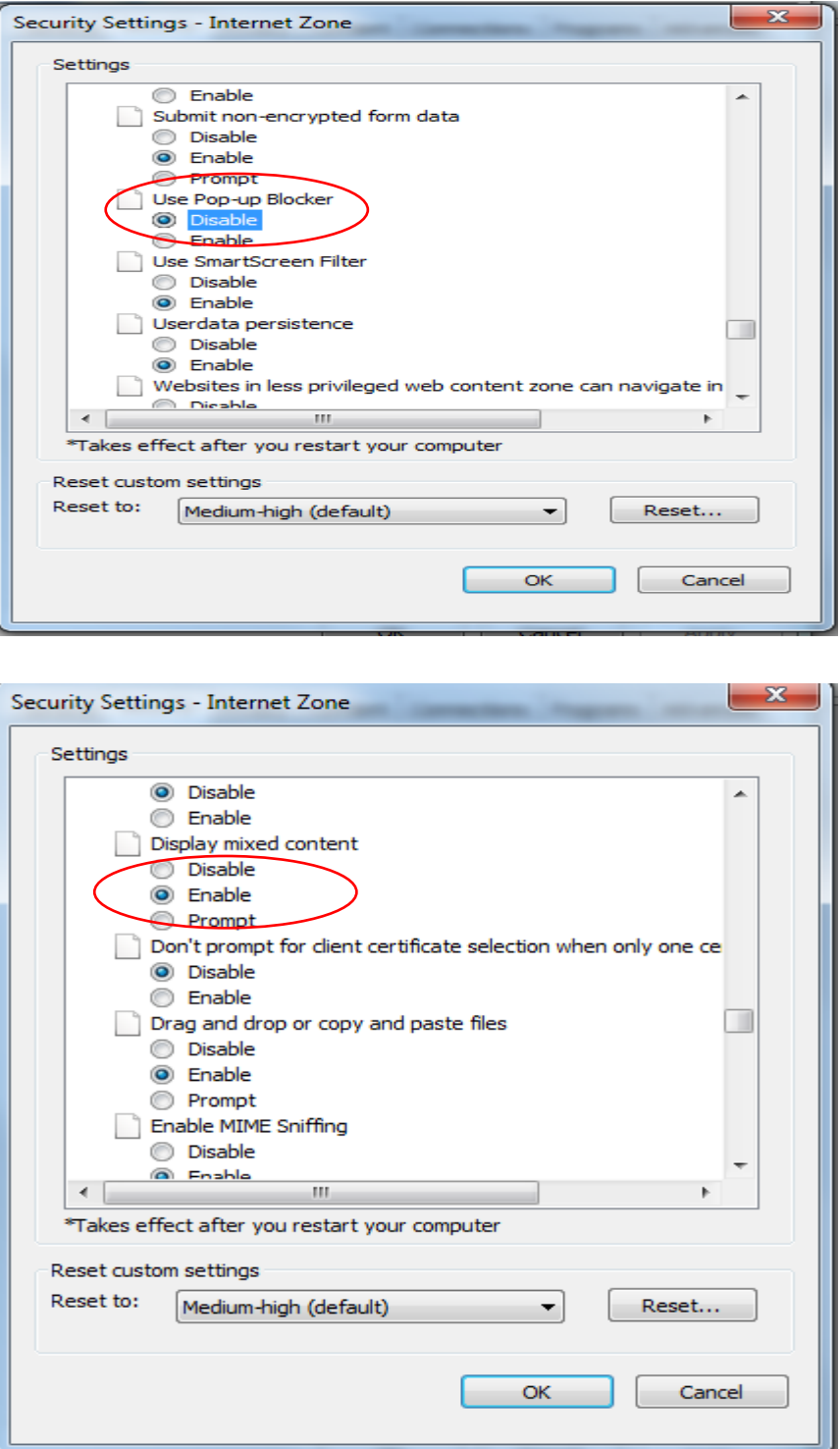

# 1.2 Disallowed special characters in File name  $(\nabla / : * ? " < > | # \{ } % \sim \& )$

Manufacturers should not upload any file containg special characters otherwise file would not be uploaded in the system. These special characters are:-

**(\ / : \* ? " < > | # { } % ~ &)**

L

## **2. Manufacturer Registration**

### 2.1 Registration

Manufacturer can register by navigating to the URL - [https://www.se.com.sa/Rehabilitation-](https://www.se.com.sa/Rehabilitation-Manufacturers/login.aspx)[Manufacturers/login.aspx](https://www.se.com.sa/Rehabilitation-Manufacturers/login.aspx) and click on "**SignUp for New Manufacturers?**"

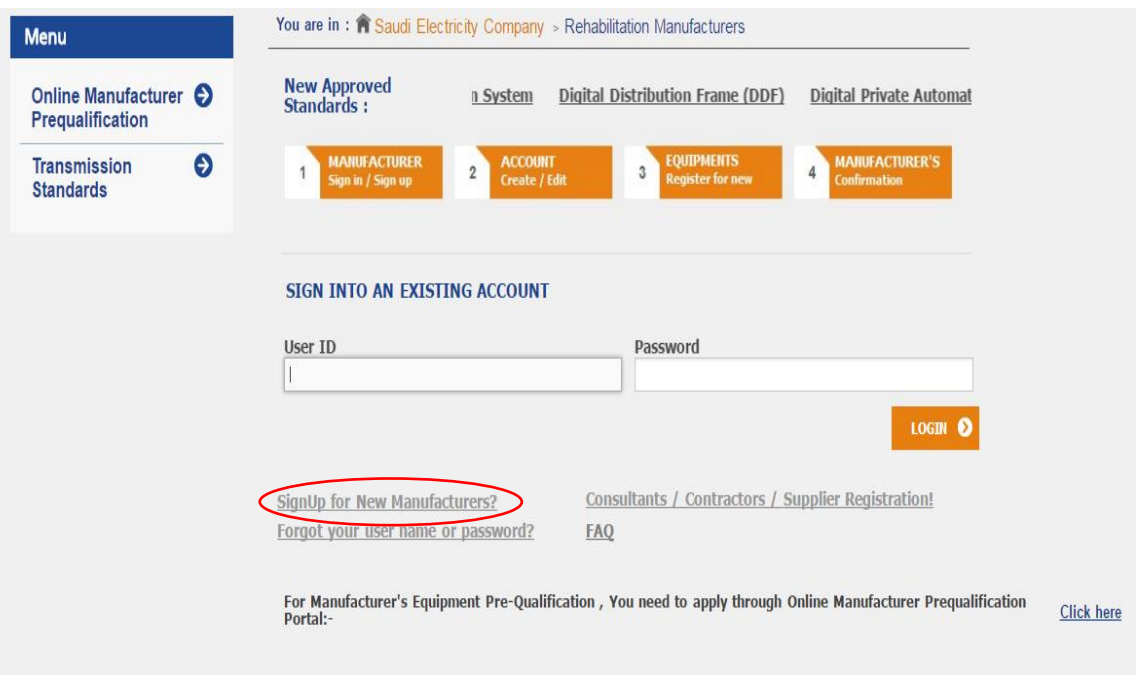

Registration requires some necessary details of Manufacturer. After registration, Manufacturer has to pay the amount of \$1000 or SR 3750 to access the SEC/NG Transmission Standards.

Bank account details will be provided to the Manufacturer by SEC/NG through email. These details comprise of SADAD number or SEC/ NG International Bank account depends on how Manufacture is paying this amount.

After payment confirmation, SEC/NG will provide User ID and Password to the Manufacture to login and access SEC/NG Transmission Statndards.

Transmission Statndards would be available for the period of one year to the manufacturers. Manufacturer can renew his account after one year for continuing access of these Transmission Statndards.

## **3. Manufacturer Login**

## 3.1 Login

Manufactures have to use the same User ID and Password provided to access Transmission Standards for the Online Prequalification. Navigation link for Online Prequalification is available on Transmission Standards website or it can be navigated through - [https://www.se.com.sa/MPQ/NewHome.aspx.](https://www.se.com.sa/MPQ/NewHome.aspx)

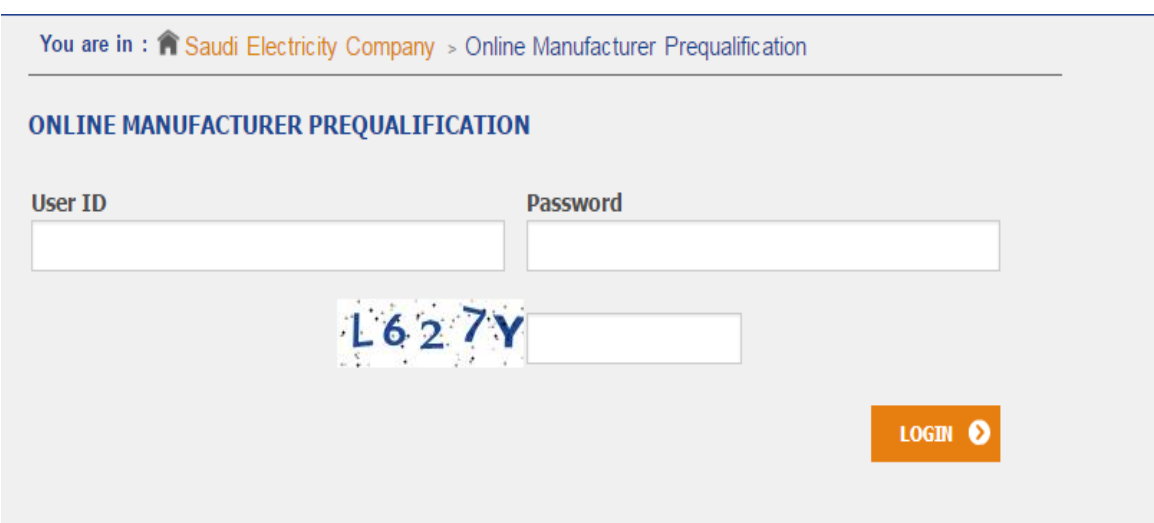

# **4. Applying for the Prequalification**

Manufacturers will see the following menus option after login –

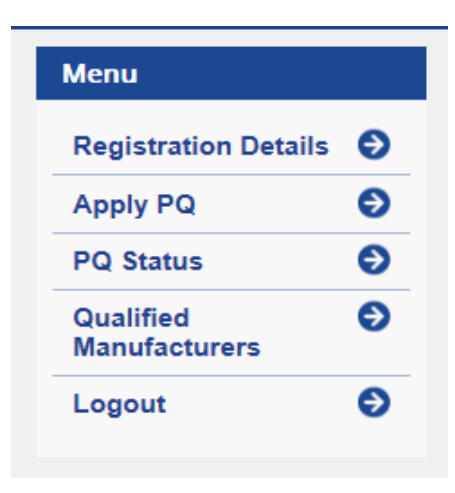

## 4.1 PreQualification Steps

#### **4.1.1 Registration Details**

Manufacturers can view and update their company details here –

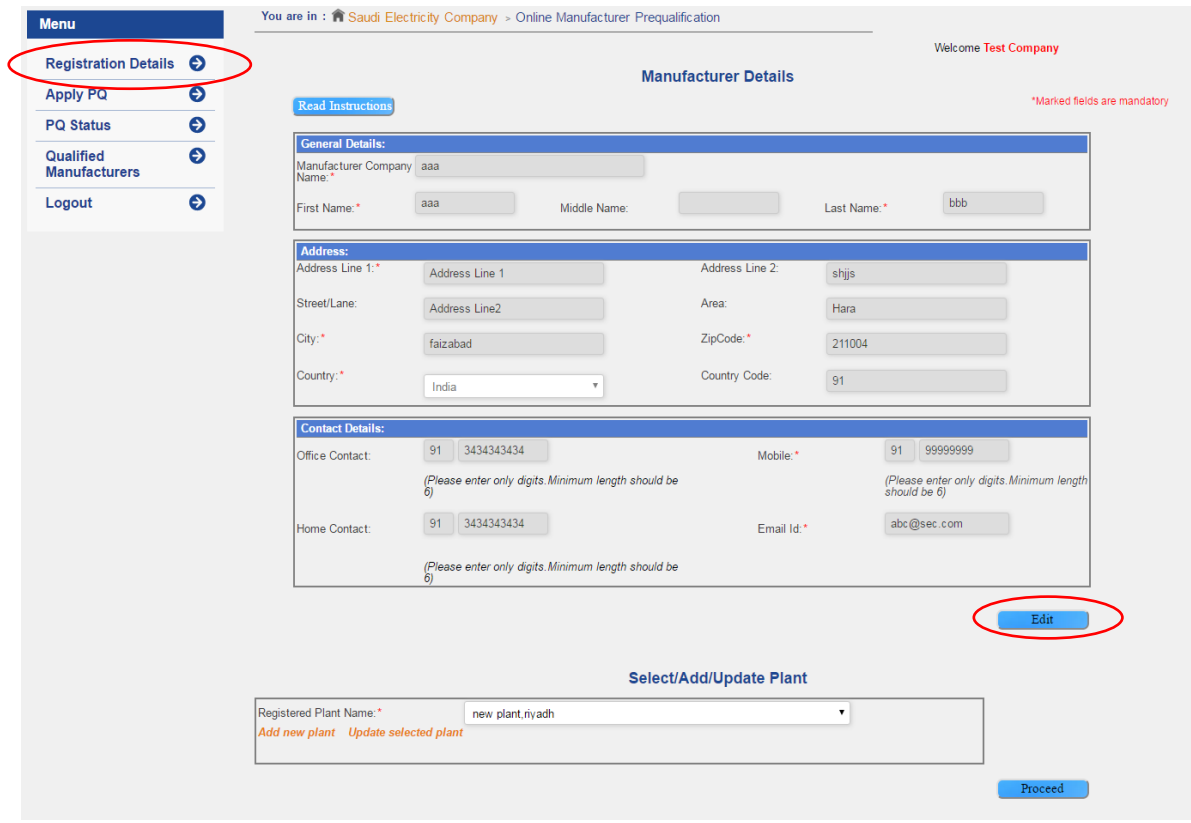

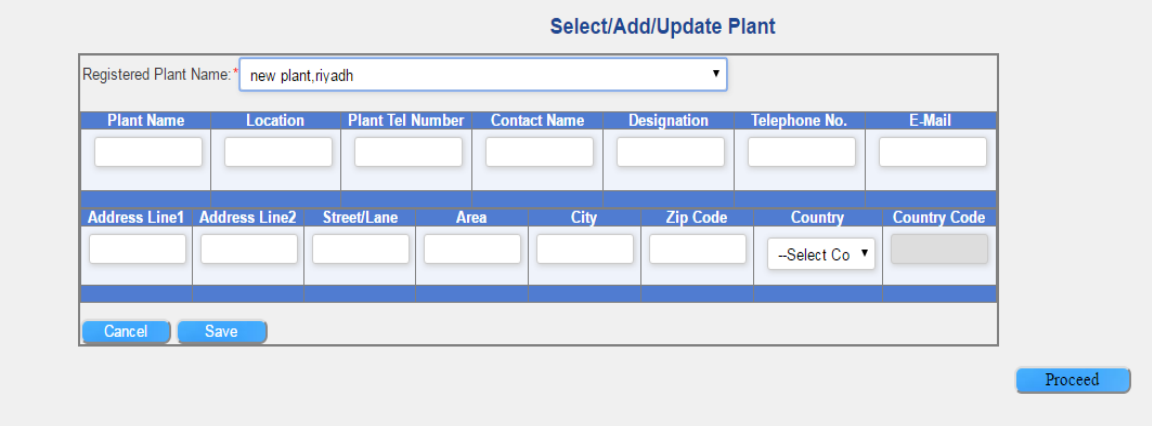

Futhermore they can ADD and UPDATE their Plant details. Plant details are mandatory for the Prequalification without filling it Prequalification process cannot be started.

#### **4.1.2 Apply PQ**

PQ applying process starts from here, consist of number of steps required before submitting the PQ request is as follows.

#### **Step # 1**

Select Category and Equipment.

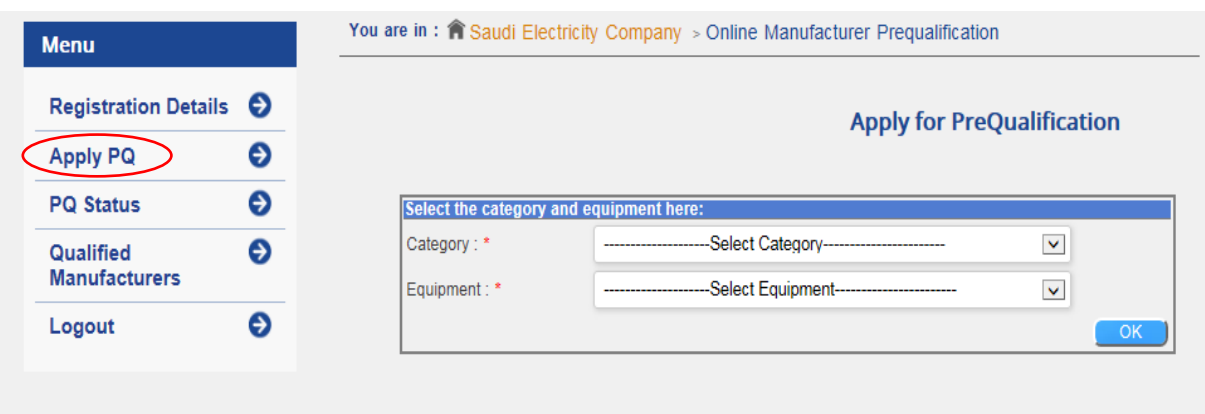

### **Step # 2**

Select registered Plant for the equipment prequalification.

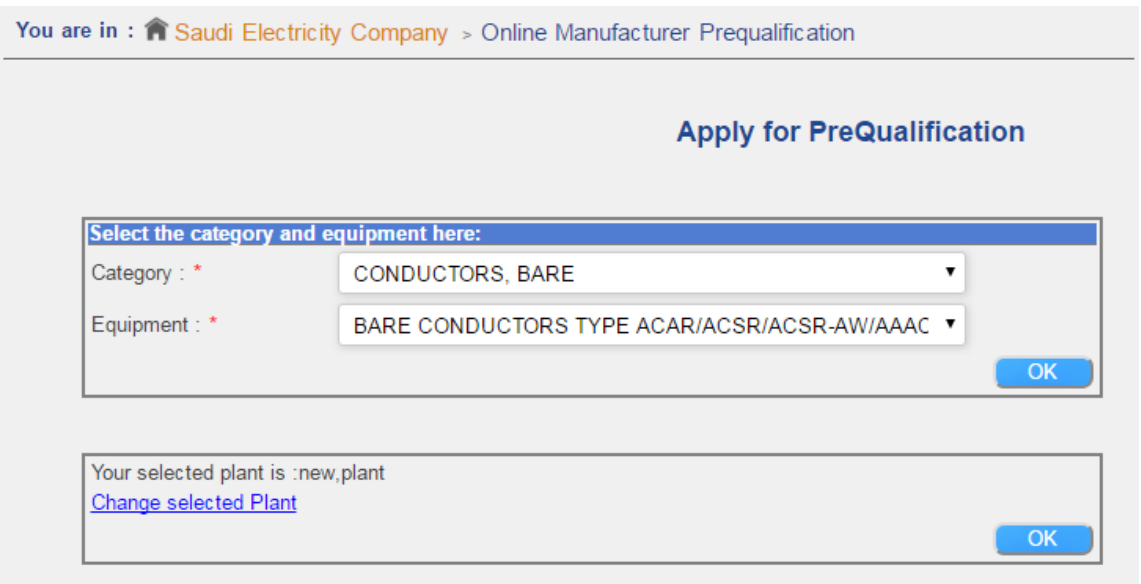

### **Step # 3**

Select equipment prequalification Request Type Class. Questionnaires list will be appearing according to equipment prequalification class selection.

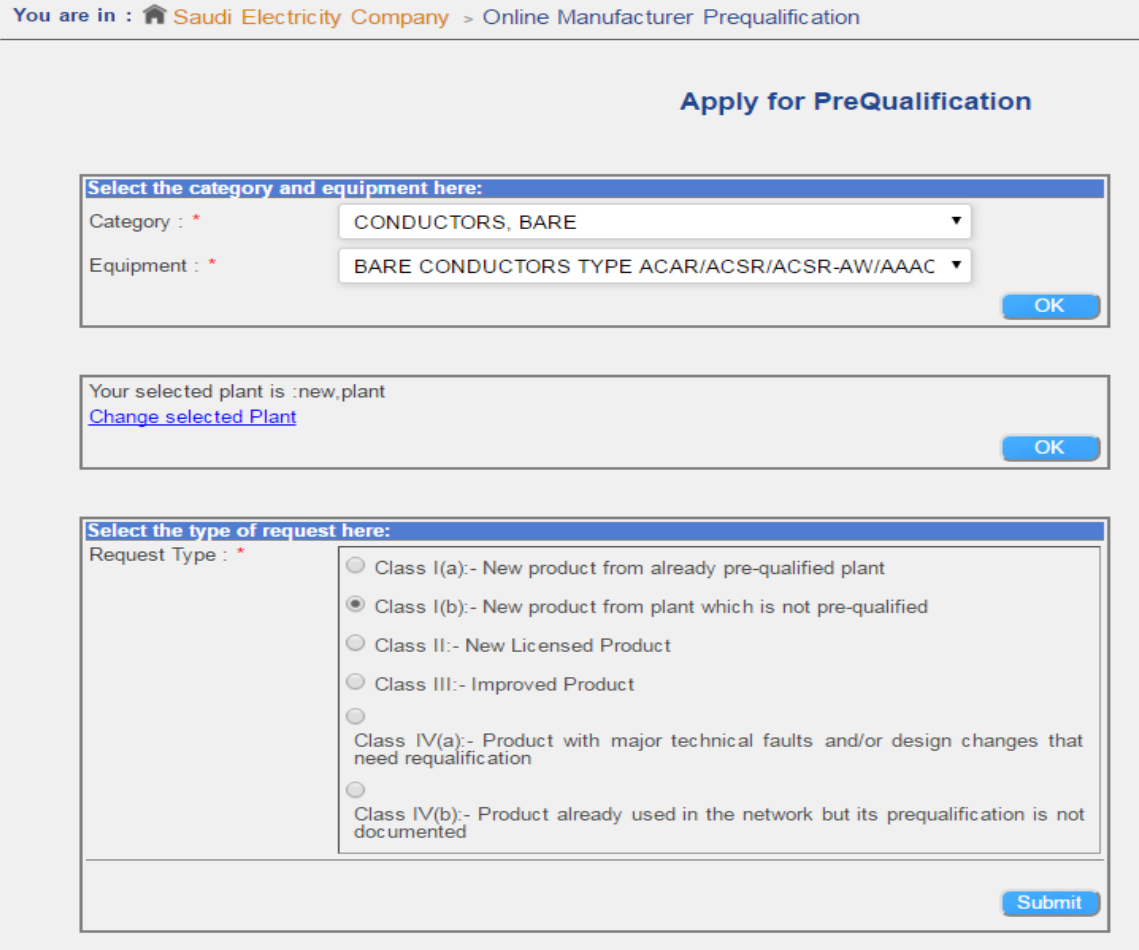

#### **Step # 4**

Manufacturers have to provide the "**Responsible Person Name**" , who is filling all the details required in the process.

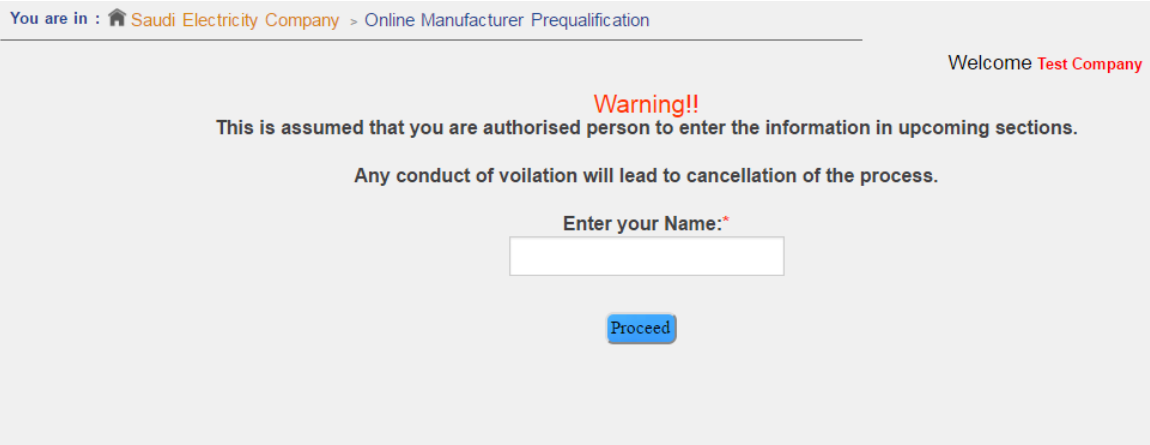

#### **Step # 5**

Manufactures should read the SEC/NG Online Prequalification Terms and Conditions very carefully. They have to agree with SEC/NG Terms & Conditions before applying for prequalification.

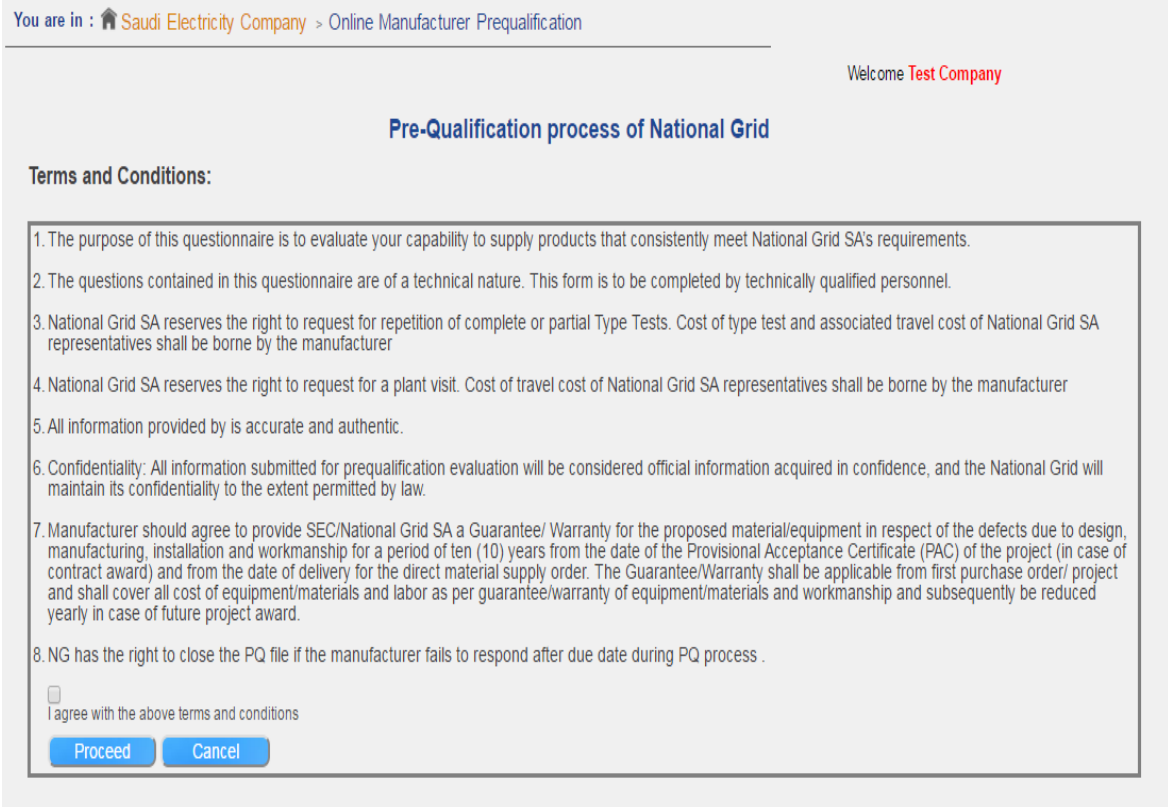

After accepting SEC/NG Terms & Condition, A unique PQ number will be generated that would be used for tracking Prequalifaction status.

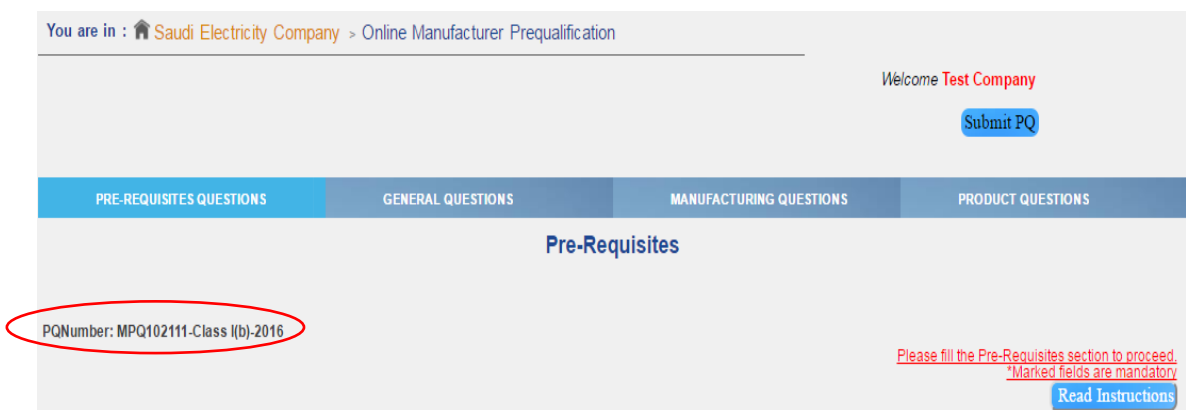

#### **Step # 6**

Once PQ number is generated then Manufacturers can fill details of all sections starting from Pre-Requiste which is a mandatory section and without completing this , manufacturer can't proceed to other sections. All the mandatory fields are marked with (\*) sign. Manufacturers can upload documents wherever is required. Each document size should not be exceeded from 5 MB and only PDF format is allowed to upload otherwise file will not be uploaded.

All the above mentioned instructions can be seen at any time by clicking on "**Read Instruction**".

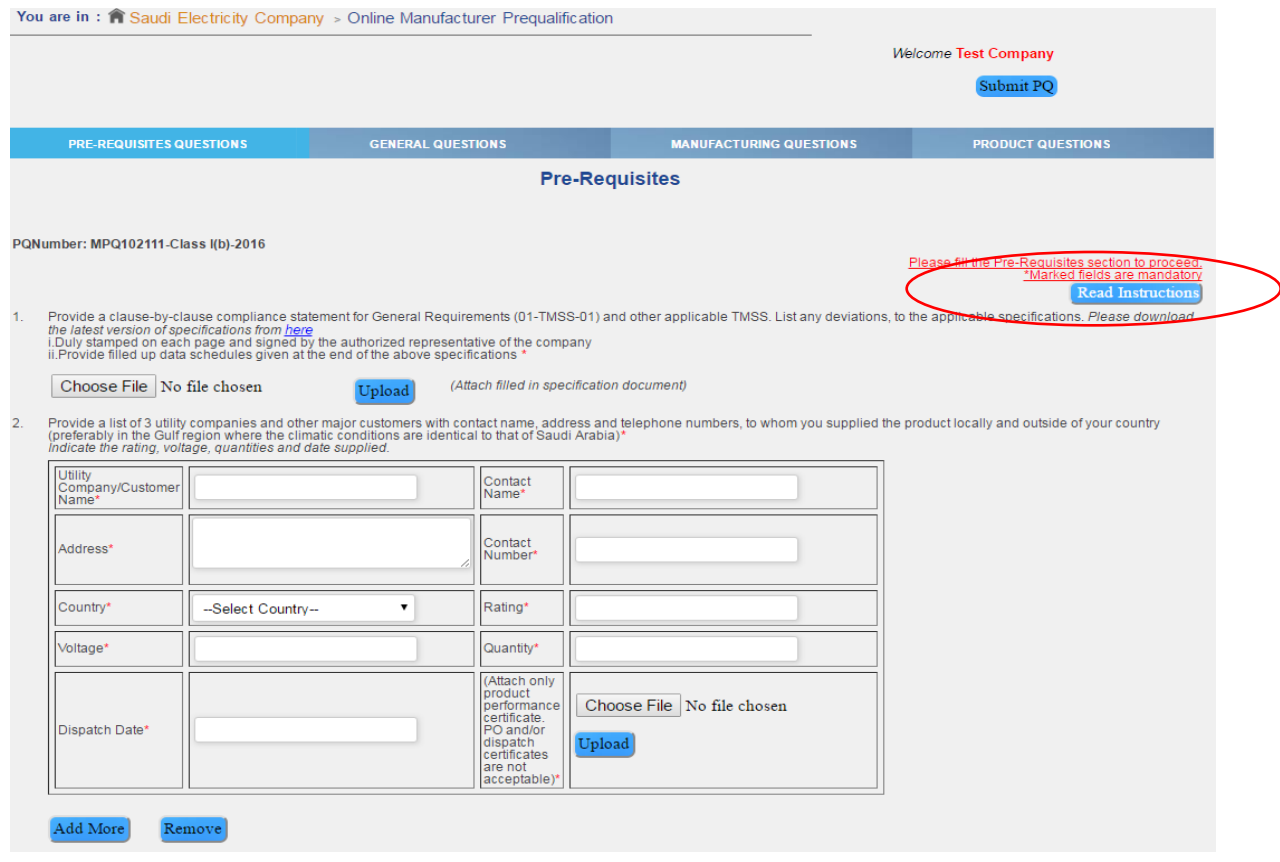

Manufacturer can save their partially filled information by clicking on "**Save as Draft**" at any time. After filling all the mandatory details, Manufacturer can finally submit this Pre-Requisite section data by clicking on "**Submit Section**". After submitting, section data will be disabled i.e. further manufacturer can't change any details in same section.

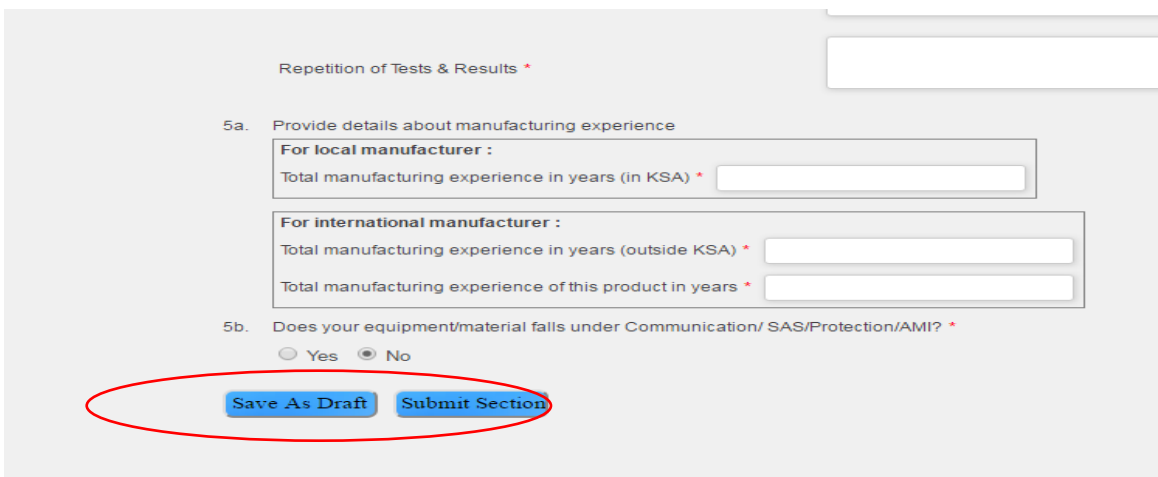

After submitting Pre-Requisite section, other sections will be enabled for filling information. Other sections quetionnaires are entirely based on manufacturer's "**Request Type**" class selection.

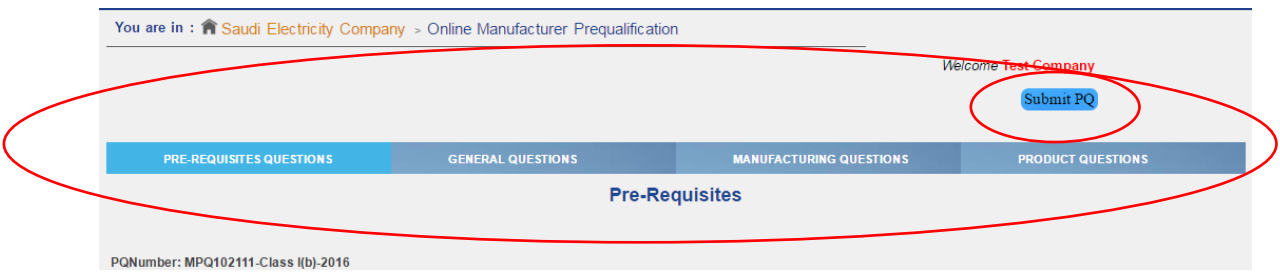

After completing all the sections, "**Submit PQ**" will finally submit manufacturer's PQ details to SEC/NG for the review and approval.

Some other menus option i.e. **Plant Visit**, **Type Test** and **Comments** will be appearing to manufacturer after his final submission.

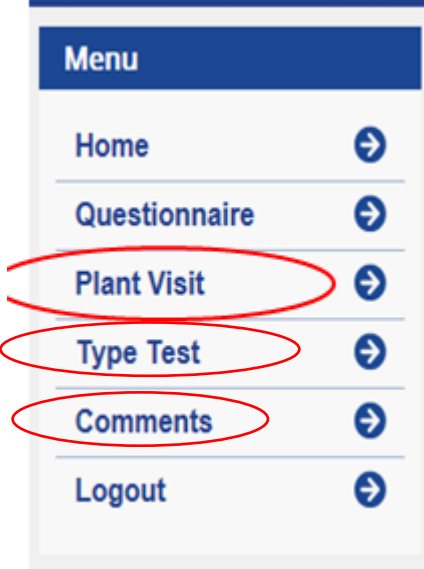

#### **Step # 7**

SEC/NG can ask to manufacturers for the **Plant Visit** if required. Manufacturers have to propose a suitable date for the visit.

SEC/NG can accept the same proposed date or provide some other date for the visit. Finalized **Plant Visit** date will be notified to the manufaturers through email or website.

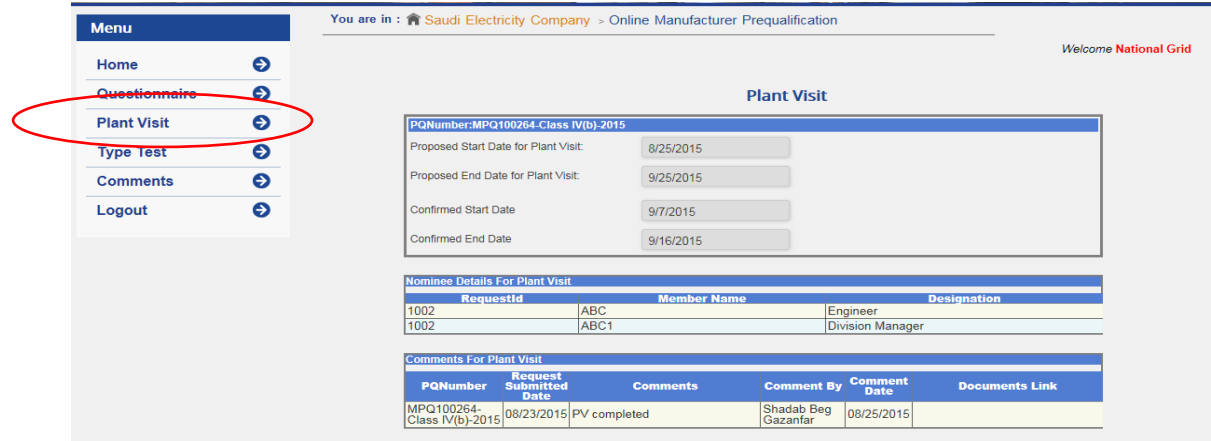

### **Step # 8**

SEC/NG can ask to manufacturers for the **Type Test** if required. Manufacturers have to propose a suitable date for the visit.

SEC/NG can accept the same proposed date or provide some other date for the visit. Finalized **Type Test** date will be notified to the manufaturers through email or website.

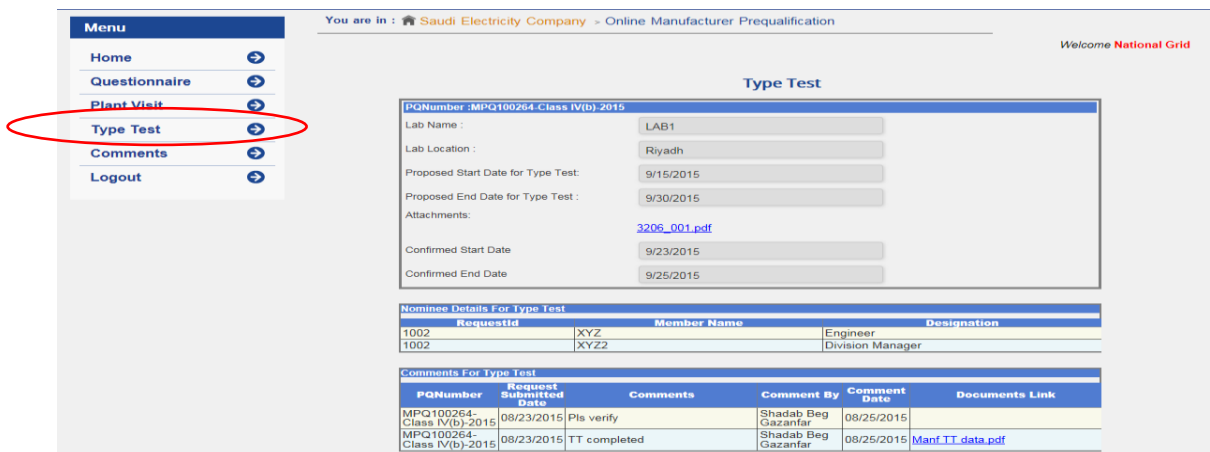

#### **Step # 9**

Manufacturers can see the queries or comments provided by SEC/NG related to prequalification process in the Comments details list. They can reply against each query or attach appropriate documents to justify the query raised by SEC/NG

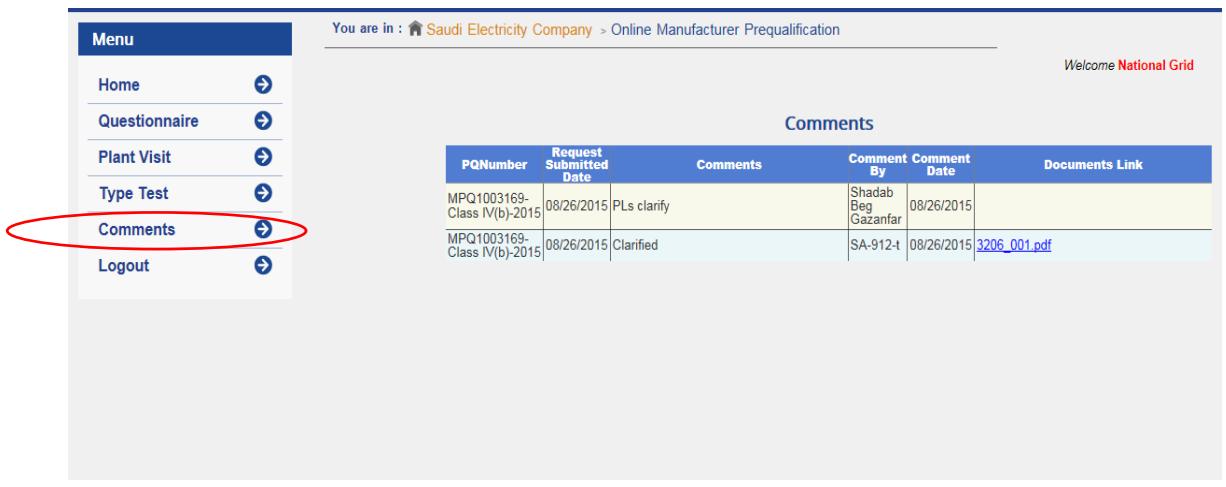

## **4.1.3 PQ Status**

Manufacturers can see the status of each equipment prequalification request. Status will vary time to time depending on the state of the prequalification process.

Any applied PQ can be deleted before final submission. Manufacturer can't delete or update PQ details after final submission.

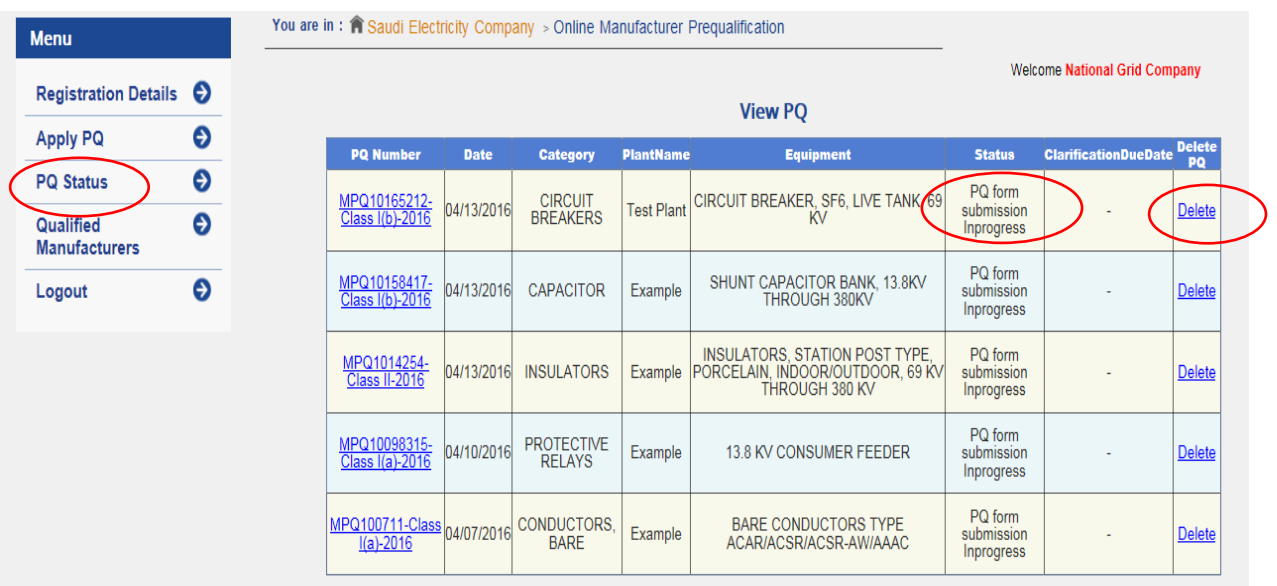

Below are the lists of possible status:-

### **List of Possible Status**

#### **i) PQ form submission Inprogress**

PQ status will remain "**PQ form submission Inprogress**"until final submission.

#### **ii) Review In Process**

After final submission status will be changed to "**Review In Process**" i.e. review process is started by SEC/NG.

#### **iii) Manufacturer Clarification Required**

If SEC/NG needs any further clarification from manufacturers related to equipment prequalifciation then status will be changed to "**Manufacturer Clarification Required**".

#### **iv) PQ Rejected by NG**

Status will be changed to "**PQ Rejected by NG**" when PQ is rejected by SEC/NG.

#### **v) PQ Approved by NG**

Status will be changed to "**PQ Approved by NG**" when PQ is approved by SEC/NG.

#### **vi) Plant Assesment Requested**

Status will be changed to "**Plant Assesment Requested"** when SEC/NG will ask about Plant Visit date from Manufacturers.

#### **vii) Plant Visit dates selected**

Status will be changed to "**Plant Visit dates selected"** when manufacturers will propose Plant Visit date to SEC/NG.

#### **viii) Plant Visit dates confirmation**

Status will be changed to "**Plant Visit dates confirmation"** when SEC/NG will accept proposed Plant Visit date or confirm any other date to manufacturer.

#### **ix) Type Test Requested**

Status will be changed to "**Type Test Requested"** when SEC/NG will ask about Type Test date from Manufacturers.

#### **x) Type Test dates selected**

Status will be changed to "**Type Test dates selected"** when manufacturers will propose Type Test date to SEC/NG.

#### **xi) Type Test dates confirmation**

Status will be changed to "**Type Test dates confirmation"** when SEC/NG will accept proposed Type Test date or confirm any other date to manufacturer.

### **4.1.4 Qualified Manufacturers**

After reviewed by SEC/NG, If Manufacturer's equipment is approved / prequalified then Manufacturer name automatically will be added in SEC/NG "**List of technically accepted Manufacturers**".

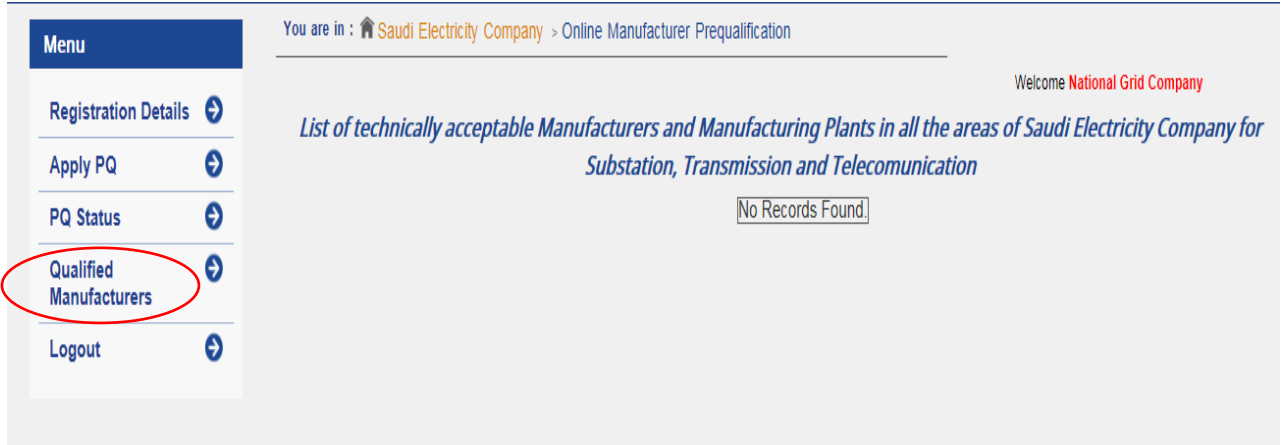